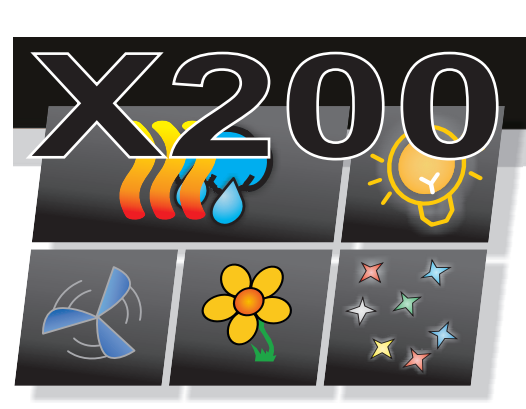

## **Aktualizacja oprogramowania panelu sterującego T7E**

panelu sterującego T7E. Do wykonania tej operacji wymagana Sterownik X200 umożliwia aktualizacją/wymianę programu

jest przenośna pamięć USB PenDrive oraz plik z nowym programem dla panela.

## **Przygotowanie pamięci PenDrive.**

Na dysku przenośnym musi znajdować się po rozpakowaniu wypakować do folderu głównego pamięci PenDrive. w folderze głównym folder o nazwie mt8000ie. Otrzymany skompresowany plik z programem należy

## Informacje o pliku z programem

w swojej nazwie zawiera informacje o wersji programu*.* Skompresowany plik z nowym programem dla panelu sterującego,

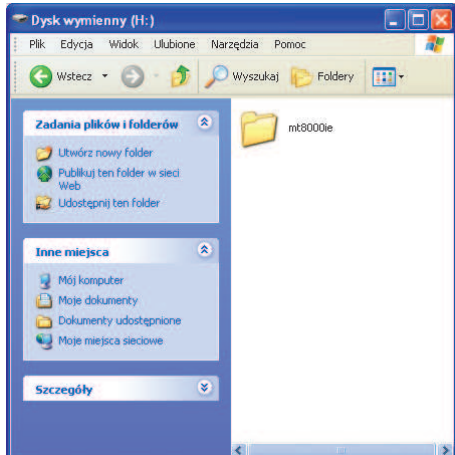

## **Wgrywanie programu do panelu sterującego**

tyłu w dolnej części panelu. 1. Przygotowaną pamięć PenDrive włożyć do gniazda USB w panelu sterującym. Gniazdo USB znajduje się z

2. Po włożeniu PenDrive po 5 sekundach pojawi się włożyć go ponownie. zamknie się automatycznie, należy wyjąc PenDrive i okno Download/Upload. Należy w ciągu 10 sekund nacisnąć przycisk Download. W przypadku gdy okno

Fabrycznie ustawione hasło :111111. w którym należy podać hasło dostępu do panelu. Hasło wpisujemy w polu *Password* za pomocą klawiatury wyświetlonej z prawej strony ekranu. 3. Po naciśnięciu pojawi się okno *Download Download Settings*

Po wprowadzeniu hasła należy nacisnąć przycisk Ok.

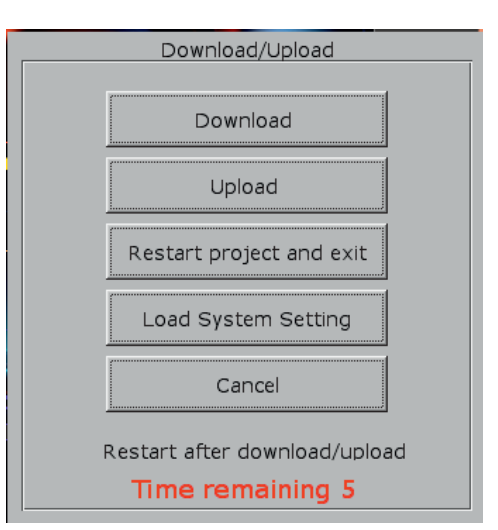

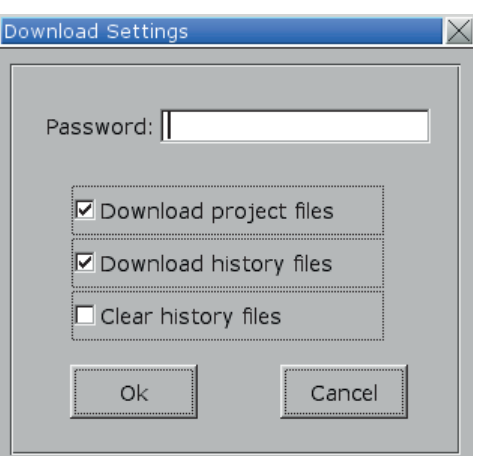

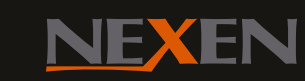

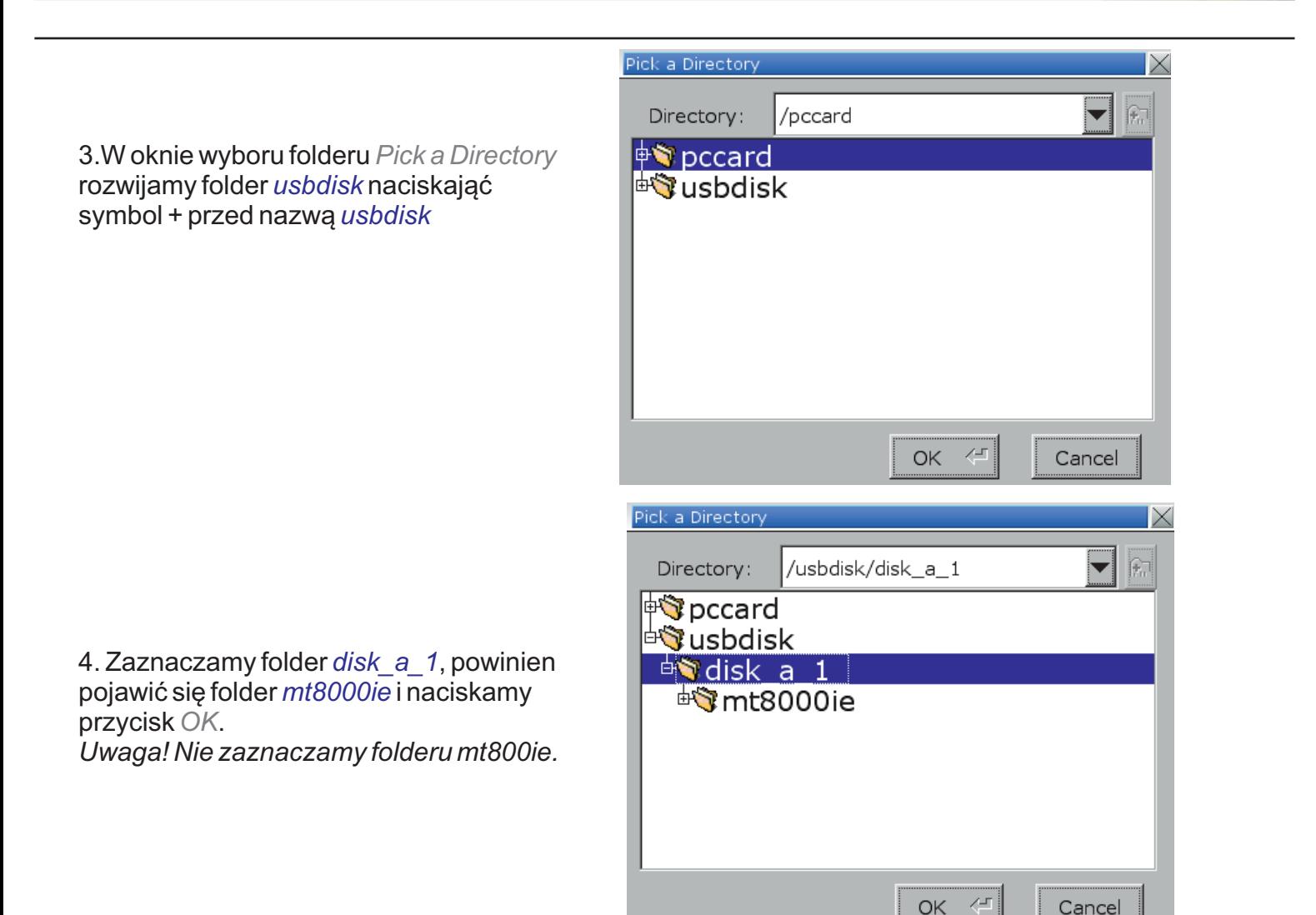

5. Po tej operacji rozpocznie się wgrywanie nowego programu do panelu. Wyświetlone zostanie okno z napisem *Download Project Files*. Po kilkunastu sekundach nastąpi reset panelu oraz start nowego programu.

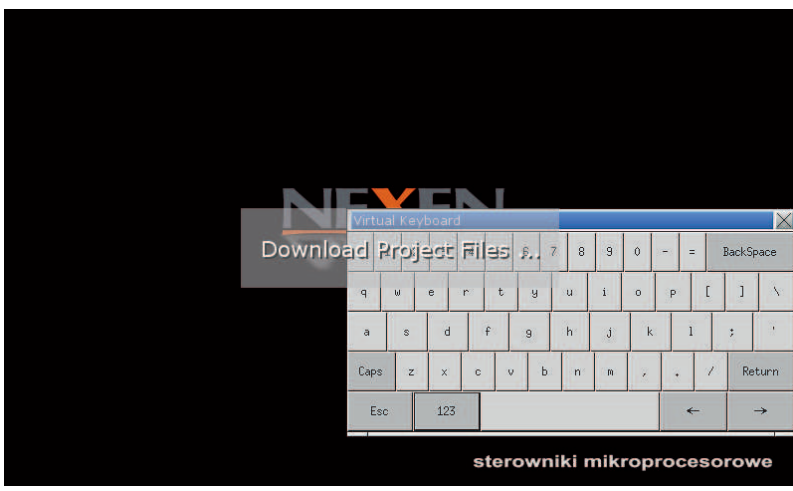